## **ข้นั ตอนการปรับปรุงข ้ อมูลประวตัอิาจารย ์ Updating Profile Information**

1. เลือกเมนู "Profile Information" (ระบบทะเบียนบุคลากร)

From the main page, click on "Profile Information"

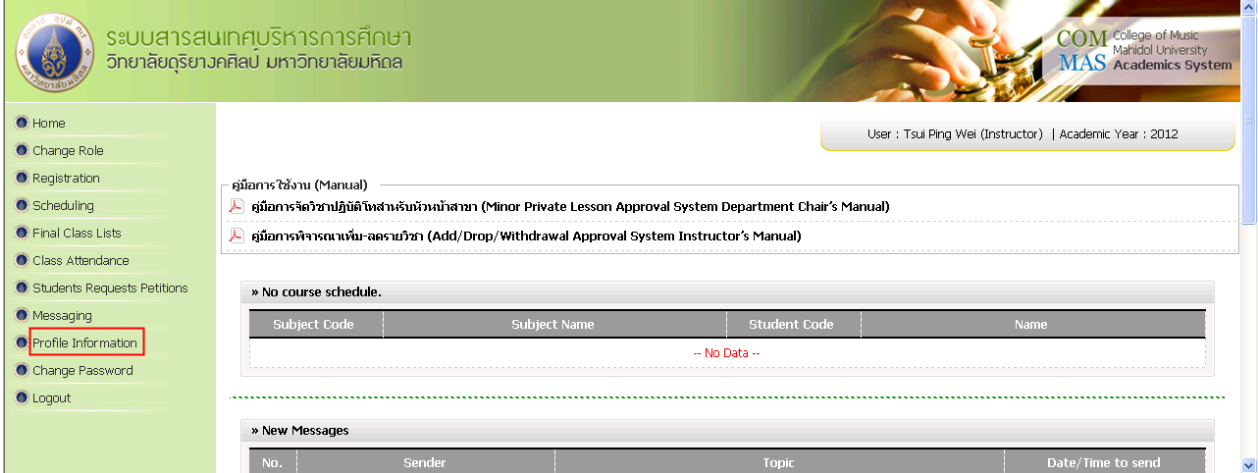

## 2. เลือกเมนู "Edit Profile" (แกไ้ขประวตัิอาจารย)์

Click on "Edit Profile" on the Menu Bar

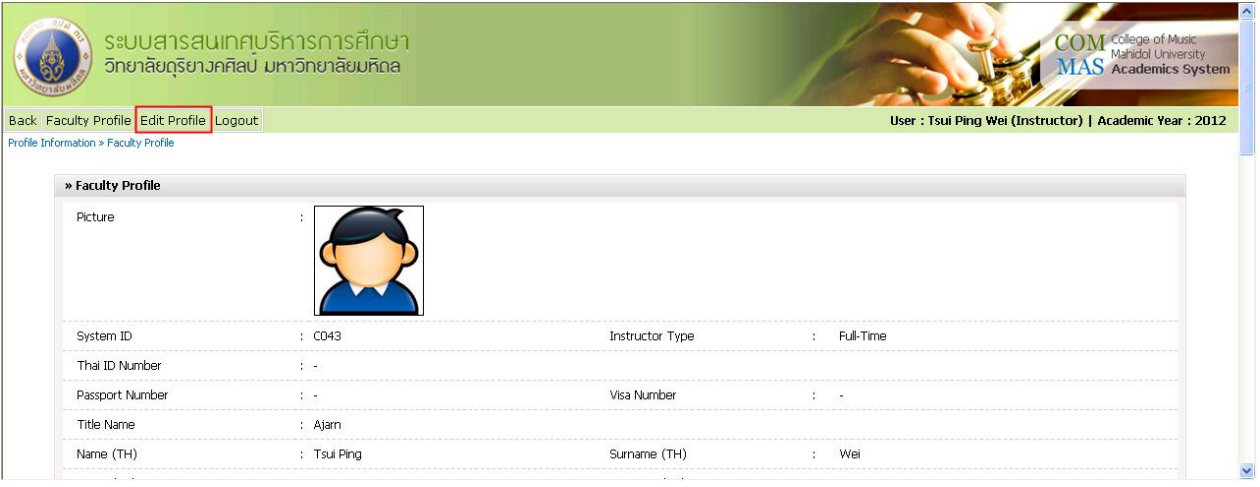

## **ข้นั ตอนการปรับปรุงข ้ อมูลประวตัอิาจารย ์ Updating Profile Information**

3. คำเนินการปรับปรุงหรือแก้ไขประวัติอาจารย์ หลังจากปรับปรุงข้อมูลเรียบร้อยแล้วให้คลิ๊กปุ่ม "Save"

(บันทึก) Edit your profile, then click "Save"

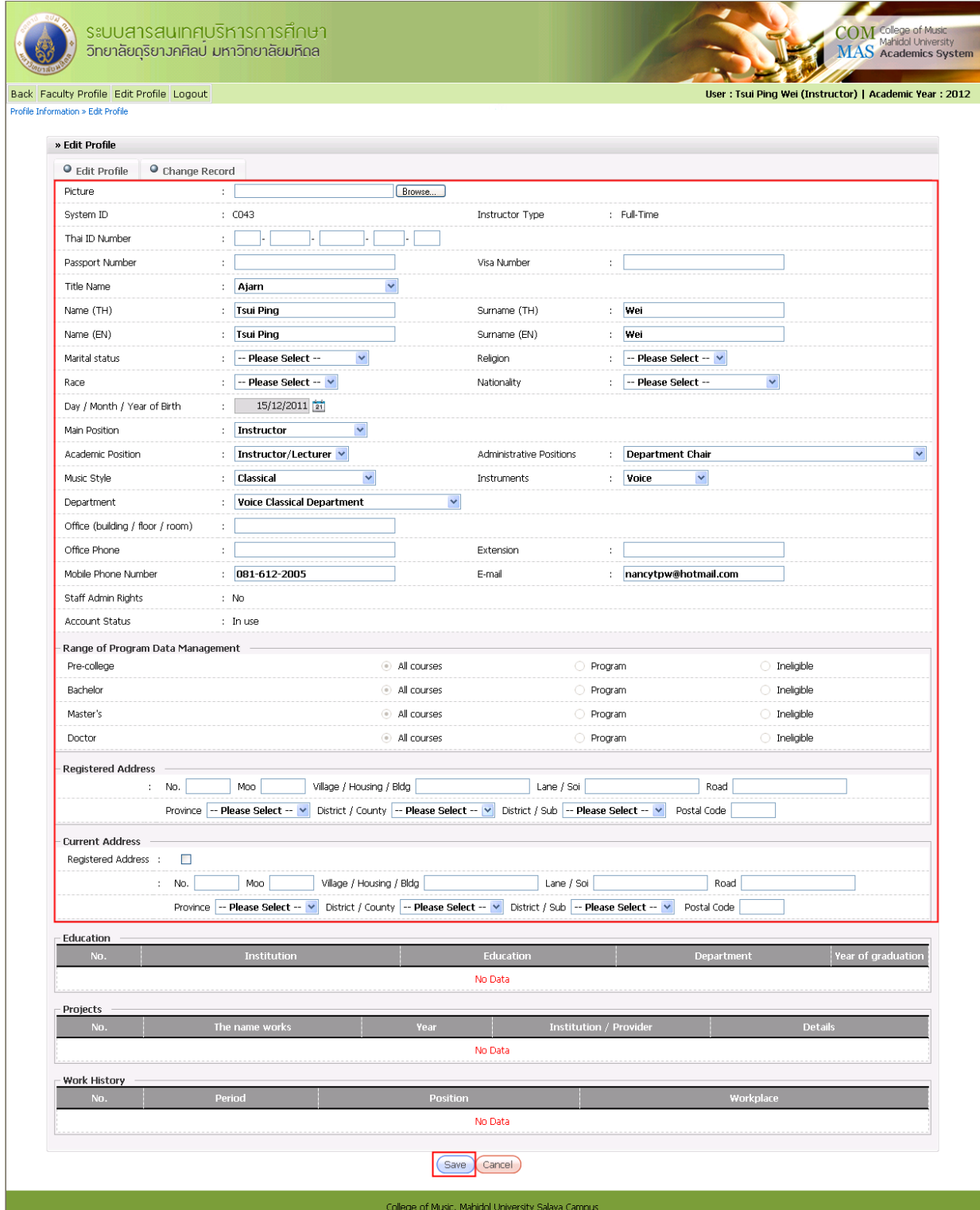